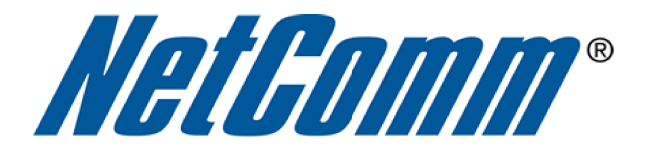

Ξ

**Blink Setup Guide**  (3GT1Wn)

 $\overline{\phantom{a}}$ 

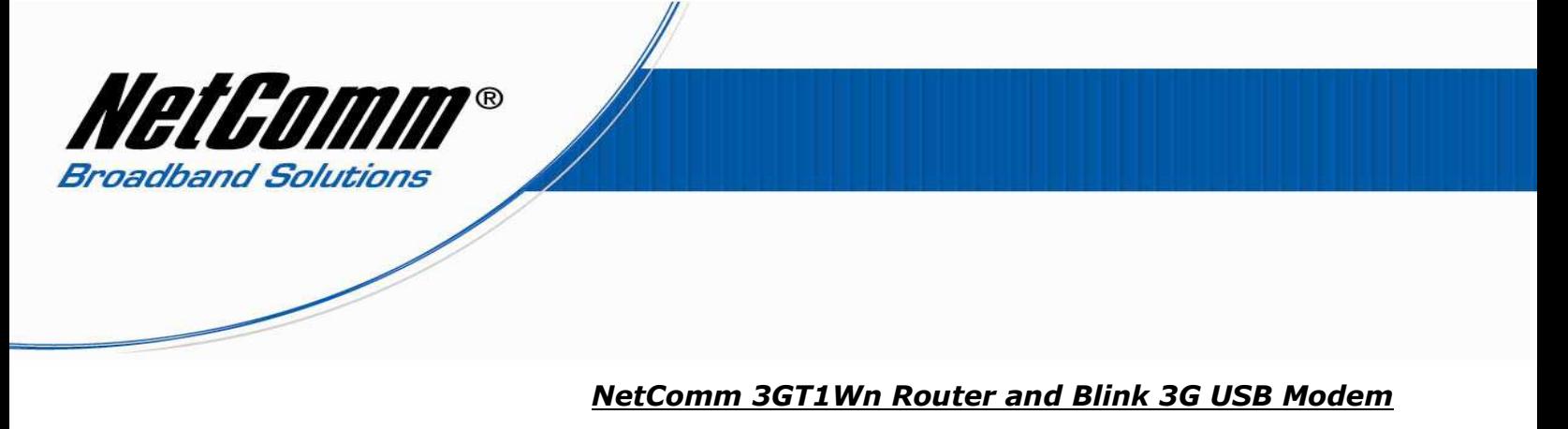

Blink 3G Internet Connection Setup Instructions:

The following instructions describe how to configure a NetComm 3GT1Wn 3G router from factory default settings to Blink's 3G Internet Service using a Blink 3G USB modem (Huawei E169).

- 1. Connect your Blink 3G modem to the USB port on the NetComm 3G router.
- 2. Using the supplied ethernet networking cable connect your computer to one of the LAN ports on the back of the NetComm 3G router.
- 3. Power on the NetComm 3G router and allow a couple of minutes for the unit to start up.
- 4. Using your web-browser (e.g Internet Explorer) open the address http://192.168.20.1

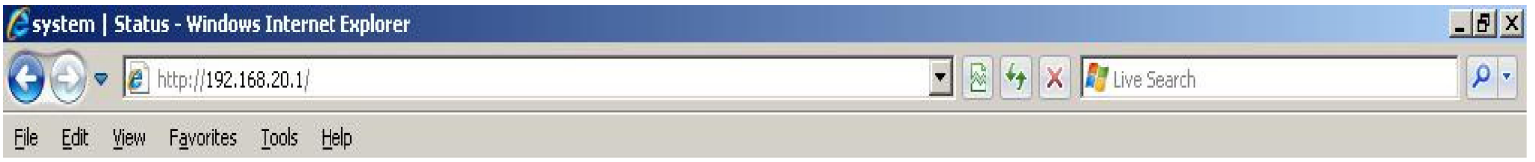

5. The following NetComm 3GT1Wn configuration page should be displayed.

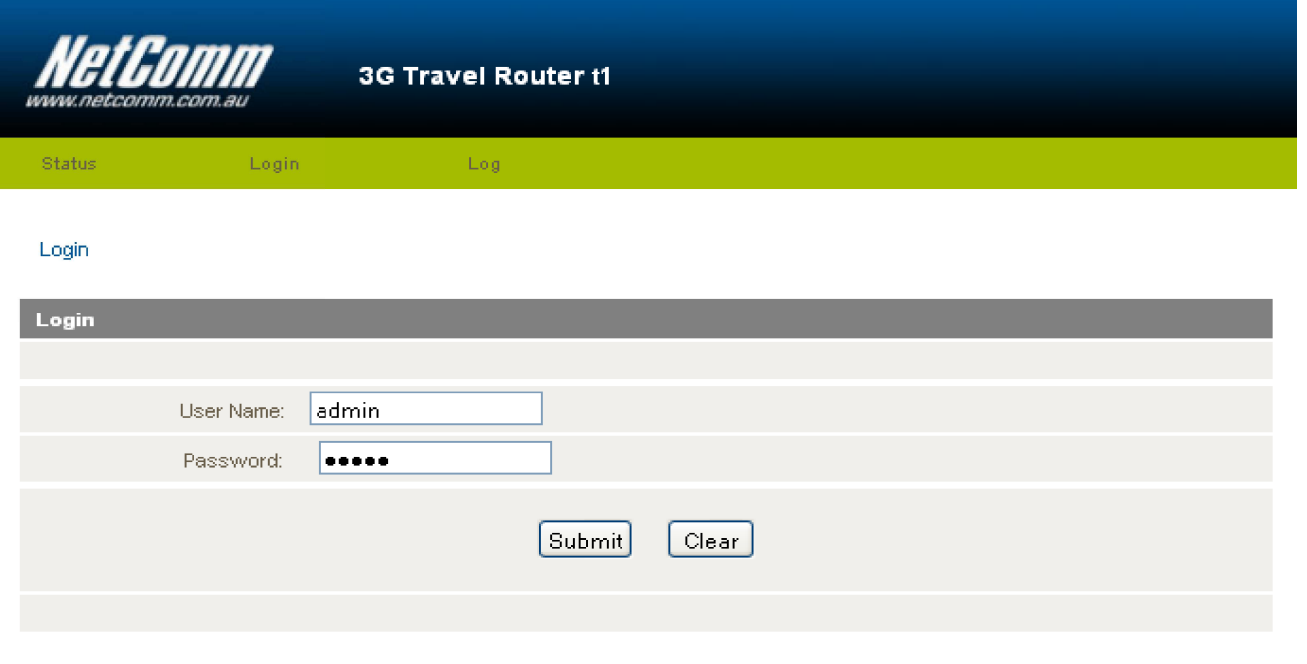

If you find that you're unable to open this page then please refer to the NetComm Quick Start Guide or User Guide (on supplied CD) for detailed setup instructions and troubleshooting information.

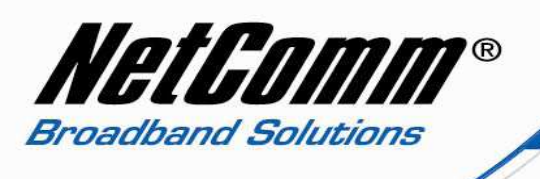

- 6. Enter "**admin**" (without quotes) into both the username and password fields then select the '**Submit**' button.
- 7. Navigate to the menu labelled 'I**nternet Settings**' then choose the '**3G Internet Setting**s' selection.

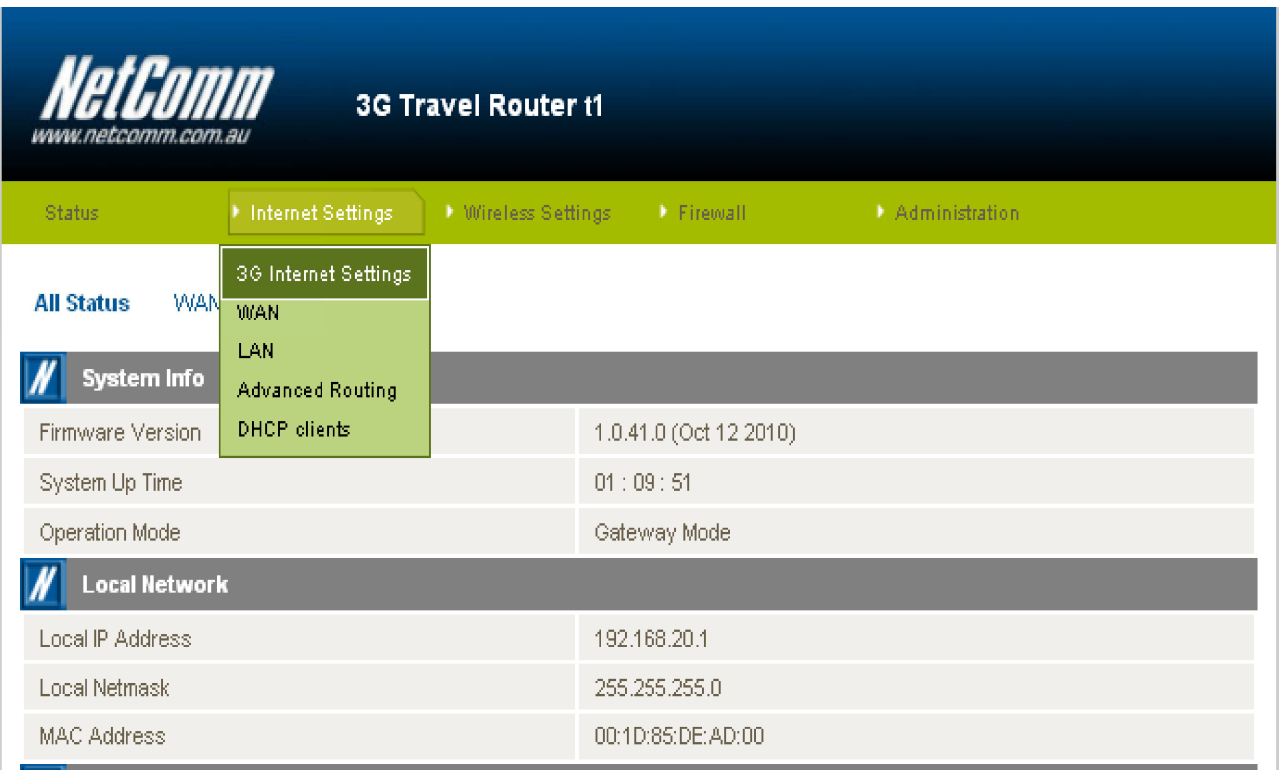

Please continue on the next page.

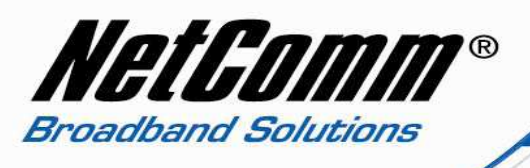

- 8. Set the **Auto-APN** option to disable.
- 9. In the **APN** field enter "**SPLNS888A1**" then select the **Apply** button.

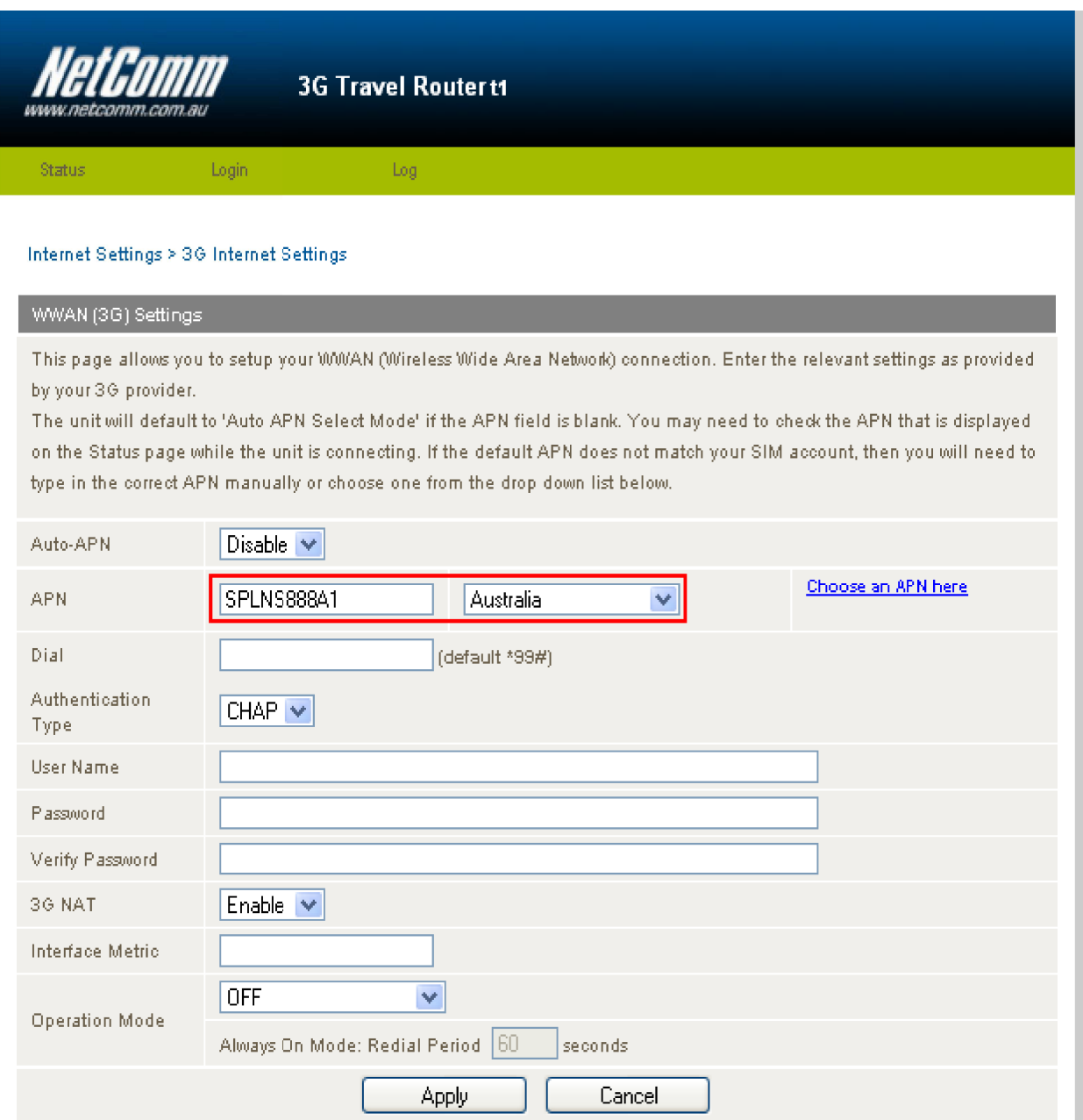

10. Select the **Status** menu option.

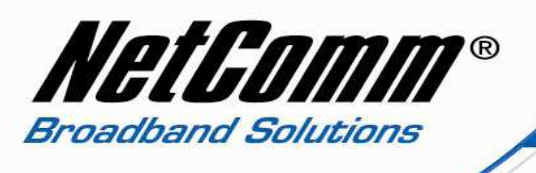

11. Under the 'WWAN (3G)' section the 'Status' should be reported as being 'Up'. This is an indication that the NetComm 3G router is connected to the Internet.

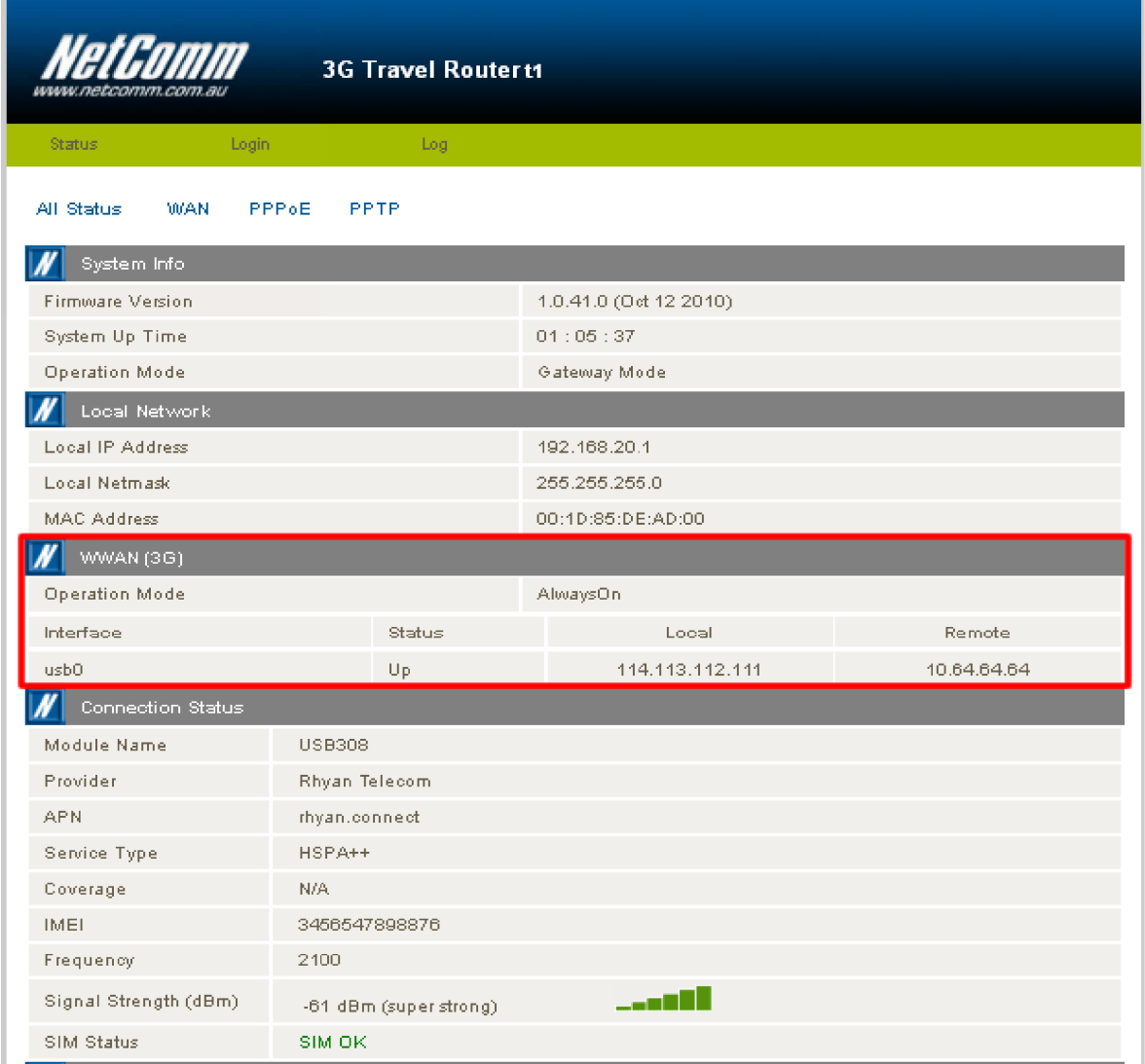

## 12. You should now be able to access the internet!

If find that you are unable to browse the Internet at this point or would like to connect your computer wirelessly to the NetComm 3G router then please refer to the Quick Start Guide or User Guide (on supplied CD) for setup instructions.